Otto-Friedrich-Universität Bamberg

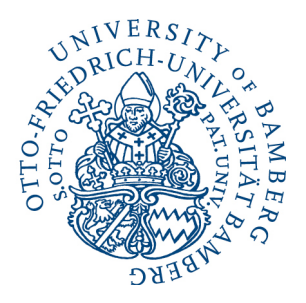

## Lehrveranstaltungseinteilung via *FlexNow*

# **Manual**

*Stand: Sommer 2022/1*

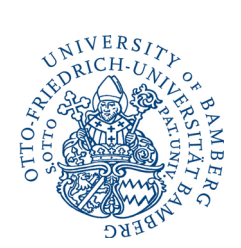

### **Inhalt**

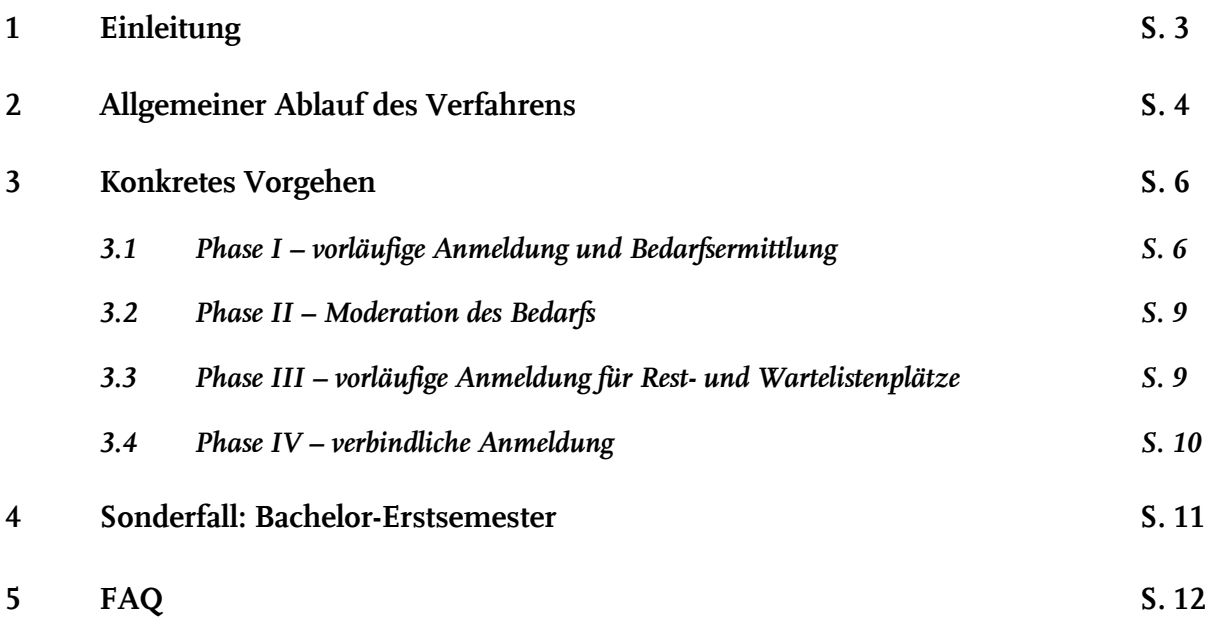

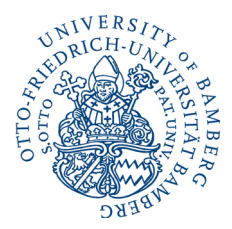

#### **1 Einleitung**

#### *Liebe Studierende,*

mit der Einführung des erweiterten 120-ECTS Bachelor-Studiengangs Kommunikationswissenschaft zum Wintersemester 2022/2023 verändert sich auch das Einteilungsverfahren für die Lehrveranstaltungen am Institut für Kommunikationswissenschaft der Otto-Friedrich-Universität Bamberg: Anders als bislang, werden die Lehrveranstaltungen fortan nicht mehr über eine externe Umfrage verteilt. Stattdessen wird die gesamte Einteilung ab sofort über *FlexNow* abgewickelt.

Hinweis: Ist nachfolgend von "Veranstaltungen" die Rede, so sind damit Übungen, Seminare, Projekte, o. Ä. gemeint. Nicht gemeint sind **Vorlesungen**. Diese sind weiterhin vom Einteilungsverfahren ausgenommen und können von jeder und jedem von Ihnen ohne Voranmeldung bzw. durch **Anmeldung in der ersten Sitzung** besucht werden. Weiterhin ausgenommen sind Veranstaltungen, die Sie im Rahmen des **BA V-b- bzw. BA SuP-b-Moduls** besuchen wollen. Für diese Module ggf. verbleibende **Restplätze** werden in der **ersten Sitzung** vergeben.

Sicherlich wird Ihnen das Vorgehen nicht gänzlich unbekannt und neu sein: Auch andere Fakultäten und Lehrstühle nutzen *FlexNow* als Oberfläche für die Lehrveranstaltungseinteilung. Allerdings unterscheidet sich die konkrete Anmeldung von Institut zu Institut, sodass wir Sie dazu anhalten, sich die folgenden Seiten bzgl. der Besonderheiten der Lehrveranstaltungsanmeldung in der Kommunikationswissenschaft aufmerksam durchzulesen.

Sollten sich überdies Fragen ergeben, wenden Sie sich gerne an das Team der Veranstaltungseinteilung (veranstaltungseinteilung.kowi@uni-bamberg.de) oder die entsprechenden Fachstudienberater (bachelor.kowi@uni-bamberg.de bzw. master.kowi@uni-bamberg.de).

Wir wünschen Ihnen einen erfolgreichen Start ins neue Semester! *Ihr Institut für Kommunikationswissenschaft*

*Hinweis:* Die nachfolgende Beschreibung zur Anmeldung für die Lehrveranstaltungen ist ausschließlich für Studierende im Bachelor relevant. Master-Studierende besuchen bitte wie gehabt die erste Sitzung der Veranstaltung, in der eine verbindliche Anmeldung stattfindet.

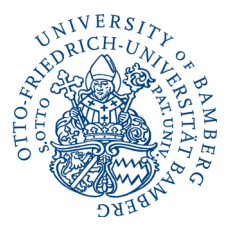

#### **2 Allgemeiner Ablauf des Verfahrens**

Grundsätzlich erfolgt die Verteilung ab dem Wintersemester 2022/2023 in **vier Phasen**:

Die **erste Phase** dient in erster Linie Ihrer **Voranmeldung:** Nachdem die Veranstaltungen bei *FlexNow* eingestellt wurden, werden Sie über den Newskasten auf der Homepage des Instituts für Kommunikationswissenschaft darüber informiert.

*Tipp:* Um keine Informationen wie Anmeldezeiträume zu verpassen, können Sie die News des Instituts für Kommunikationswissenschaft bequem per RSS-Feed abonnieren. Entsprechende Hinweise und Anleitungen finden Sie hier.

Im dort bekanntgegebenen Zeitraum können Sie sich daraufhin zunächst für die Veranstaltungen anmelden, die Sie im kommenden Semester besuchen möchten. D. h. Sie können pro für sie relevantes Modul eine Veranstaltung auswählen. Die im *UnivIS* hinterlegten Kapazitätsgrenzen greifen zu diesem Zeitpunkt noch nicht.

*Hinweis:* Melden Sie sich nur für **eine Veranstaltung pro Modul** an. Melden Sie sich außerdem nur für diejenigen Veranstaltungen an, an denen Sie **definitiv teilnehmen können**.

Sowohl bei dieser Anmeldung als auch im Verlauf des gesamten weiteren Verfahrens handelt es sich Ihrerseits um eine **verbindliche Absichtsbekundung**, d. h. Sie versichern mit Ihrer Anmeldung, dass Sie verbindlich beabsichtigen, diese im folgenden Semester zu besuchen, sofern Sie einen Platz erhalten. Was die Anmeldung jedoch noch nicht ist, ist unsererseits eine verbindliche Garantie des Platzes.

In dieser ersten Phase werden verschiedene Veranstaltungen von Ihnen unterschiedlich stark frequentiert sein: Während manche Seminare und Übungen von überdurchschnittlich vielen von Ihnen präferiert werden, bleiben in anderen, hinsichtlich des Moduls vergleichbaren, Veranstaltungen regelmäßig Plätze vakant. Daher ist es in der **zweiten Phase** an uns, den **Bedarf** zu **moderieren**: Bei überdurchschnittlich stark nachgefragten Veranstaltungen werden entsprechend des Modulhandbuchs Prioritäten angenommen und im Hinblick auf die Kapazitätsgrenzen einzelner Veranstaltungen Selektionen vorgenommen. D. h.: Sobald die Kapazitätsgrenze erreicht ist, werden keine weiteren Personen zugelassen, d. h. die Voranmeldung aus der ersten Phase verfällt.

Dieser Logik folgend, können bei Veranstaltungen mit weniger Nachfragen als verfügbaren Plätzen alle Anmeldungen vorläufig berücksichtigt werden.

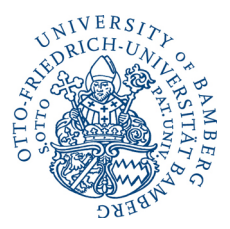

*Hinweis:* Die Anmeldung über *FlexNow* ist für Sie transparent, sodass Sie die aktuelle Belegung der Veranstaltungen zu jeder Zeit sehen können. Werden einzelne Veranstaltungen nicht in Ihrer *FlexNow*-Übersicht angezeigt, sind diese voll belegt. Da eine Abmeldung im Verlauf des Prozesses möglich ist, kann es sein, dass Seminare wieder freie Plätze haben.

Sollten Sie in dieser zweiten Phase nicht mit einem Platz versorgt worden sein, haben Sie in der anschließenden **dritten Phase** die Möglichkeit, sich erneut für **Rest- und Wartelistenplätze anzumelden.** Dazu werden alle Veranstaltungen erneut über einen bestimmten Zeitraum bei *FlexNow* freigeschaltet. Die konkreten Zeiten entnehmen Sie bitte wieder dem Newskasten auf der Homepage des Instituts für Kommunikationswissenschaft.

Im Unterschied zur ersten Phase sind nun die Kapazitätsgrenzen für die Veranstaltungen hinterlegt, die Sie auch dem *UnivIS* entnehmen können. Außerdem sehen Sie, wie viele dieser Plätze durch die Anmeldungen in der ersten Phase bereits belegt sind. Vakante Plätze können nun bis zur Kapazitätsgrenze aufgefüllt werden. Ist diese erreicht, ist eine Anmeldung für die Warteliste möglich. Ist diese ebenfalls aufgefüllt, ist für die entsprechende Veranstaltung keine weitere Anmeldung möglich. Am Ende dieser Phase sollte sich jede und jeder von Ihnen für entsprechende Veranstaltungen angemeldet haben können.

Den vorläufigen Abschluss des Verfahrens bildet die **vierte Phase**, in der die **verbindliche Anmeldung zur Lehrveranstaltung** stattfindet. Hierfür besuchen Sie die erste Sitzung der Veranstaltung, für die Sie sich in der ersten bzw. dritten Phase des Verfahrens angemeldet haben. Mit dem Besuch der ersten Sitzung der Dozentin oder des Dozenten sind Sie offiziell für die Lehrveranstaltung angemeldet. Diese Entscheidung trifft final die Veranstaltungsleitung.

**Nicht angemeldet sind Sie damit allerdings zur zugehörigen Prüfung:** Nach wie vor müssen Sie sich hier im erneut im Newskasten auf der Homepage des Instituts für Kommunikationswissenschaft bekanntgegebenen Zeitraum zu einem späteren Zeitpunkt im Semester bei *FlexNow* zusätzlich für die **Prüfungsleistung anmelden**.

Noch einmal zusammengefasst, besteht das Verfahren aus den folgenden vier Phasen:

▶ *Phase 1*

vorläufige Anmeldung und Bedarfsermittlung

- ▶ *Phase 2* Moderation des Bedarfs (intern)
- ▶ *Phase 3* vorläufige Anmeldung für Rest- und Wartelistenplätze
- ▶ *Phase 4* verbindliche Anmeldung in der ersten Sitzung der Veranstaltung

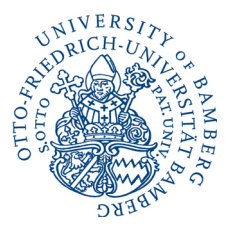

Wie müssen Sie aber konkret vorgehen, um ab dem Wintersemester 2022/2023 erfolgreich für eine Lehrveranstaltung anzumelden? Diese Frage wird Ihnen im folgenden Kapitel beantwortet.

#### **3 Konkretes Vorgehen**

#### *3.1 Phase I – vorläufige Anmeldung und Bedarfsermittlung*

Im Newskasten des Instituts für Kommunikationswissenschaft haben Sie gesehen, dass die erste Phase des Anmeldeverfahrens eröffnet ist.

Über einen aktuellen Browser gehen Sie nun auf die *FlexNow*-Startseite und loggen sich mit Ihrer BA-Kennung sowie Ihrem zugehörigen Kennwort ein.

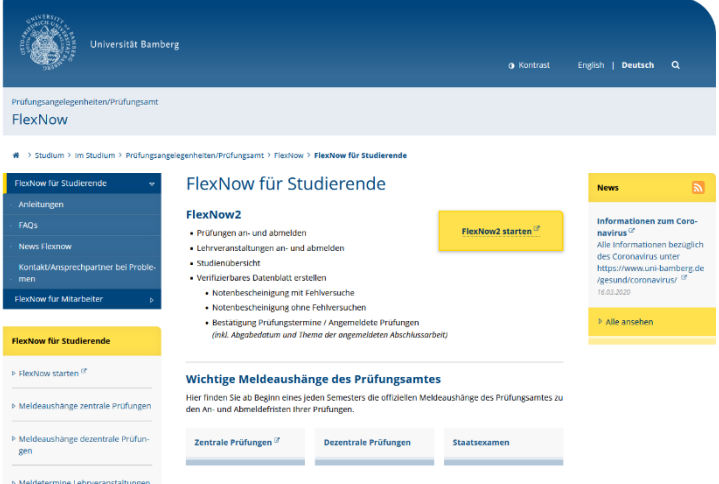

Abb. 1: Einwahlseite in einem aktuellen Browser. Über den Link "FlexNow2 starten" gelangen Sie zur Anmeldeseite des Portals, auf der Sie Ihre BA-Kennung sowie das zugehörige Passwort eingeben müssen.

Nach der Anmeldung gelangen Sie in Ihr *FlexNow*-Portal. Wählen Sie nun im Reiter auf der linken Seite den Unterpunkt "Lehrveranstaltung" aus.

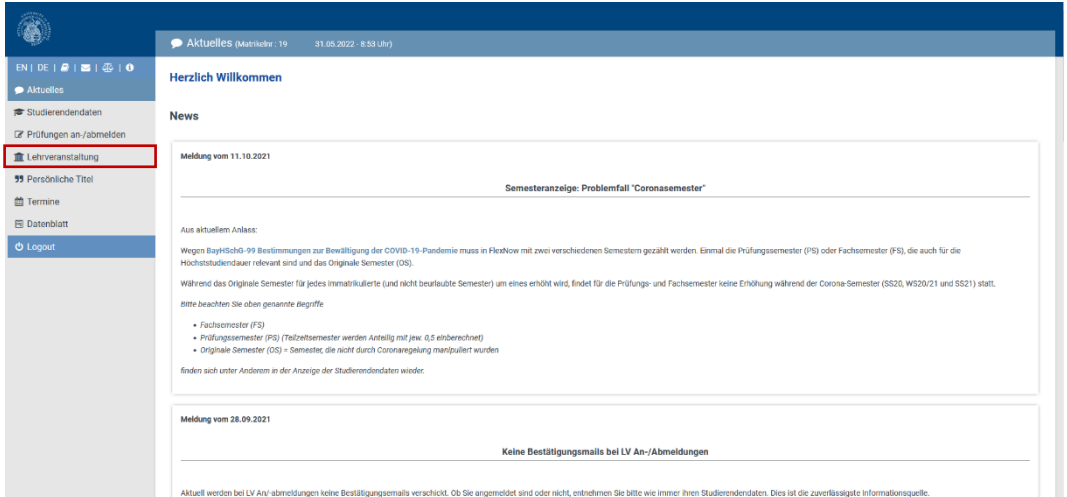

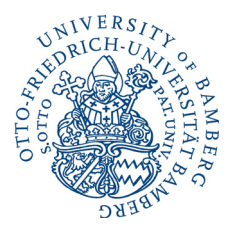

Abb. 2: Startseite des *FlexNow-Portals. Auf der linken Seite finden Sie alle Menüpunkte. Wählen Sie hier "Lehrveran*staltung" aus, um alle zur Anmeldung zur Verfügung stehenden Veranstaltungen übersichtlich dargestellt zu bekommen.

Auf der sich daraufhin öffnenden Seite werden Ihnen unter der Überschrift "verfügbare Lehrveranstaltungen" alle Veranstaltungen aufgeführt, für die Sie sich vorläufig anmelden können. Über "Anmelden" gelangt die Sie interessierende Veranstaltung nun in Ihren Lehrveranstaltungskorb.

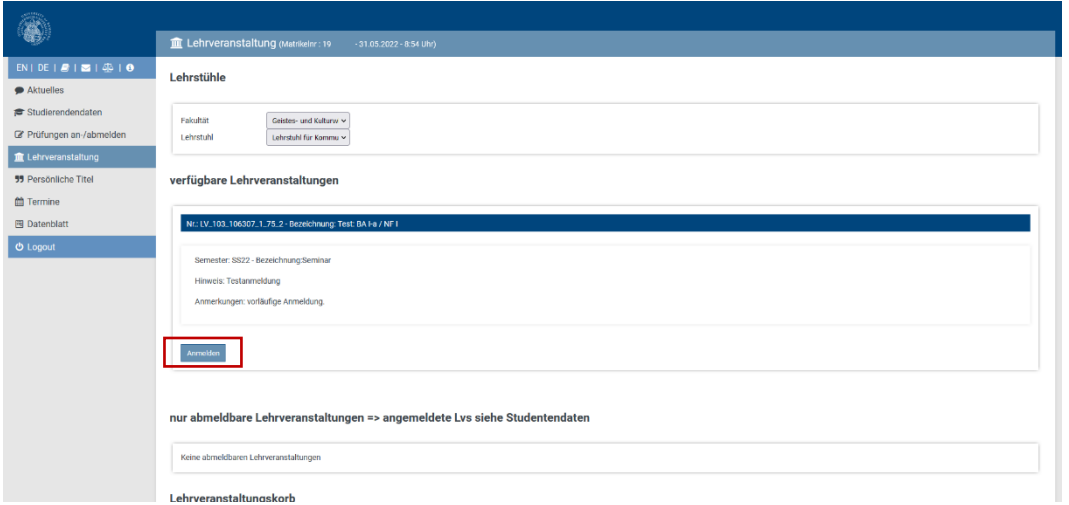

**Abb. 3**: Unter "verfügbare Lehrveranstaltungen" bekommen Sie alle zur Disposition stehenden Veranstaltungen angezeigt. Legen Sie die Sie interessierende Veranstaltung in Ihren Lehrveranstaltungskorb, indem Sie auf "Anmelden" klicken.

Wenn Sie die Auswahl Ihrer Lehrveranstaltungen fertiggestellt haben, scrollen Sie hinunter zum Lehrveranstaltungskorb. Hier sehen Sie noch einmal eine Übersicht aller ausgewählter Veranstaltungen und können diese über "Löschen" ggf. verwalten. Sind Sie sich Ihrer Auswahl sicher, gehen Sie auf "Abschicken".

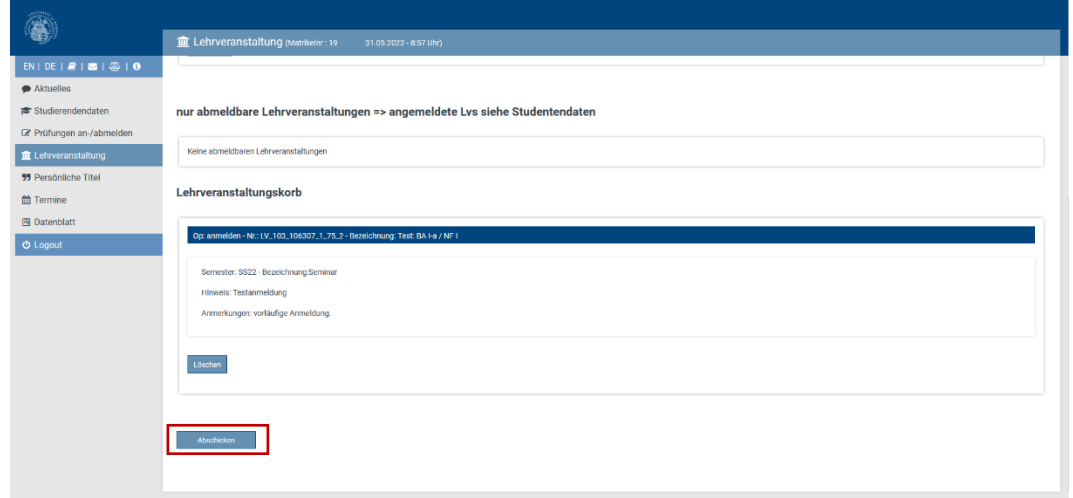

Abb. 4: Senden Sie Ihre Lehrveranstaltungsauswahl ab, nachdem Sie diese fertiggestellt haben, indem Sie auf "Abschicken" klicken.

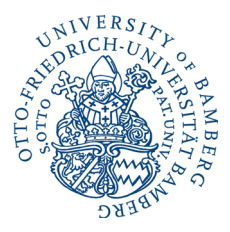

Wenn alles ordnungsgemäß funktioniert hat, erhalten Sie noch im *FlexNow*-Portal eine sofortige Rückmeldung über die erfolgreiche Anmeldung für die Lehrveranstaltungen:

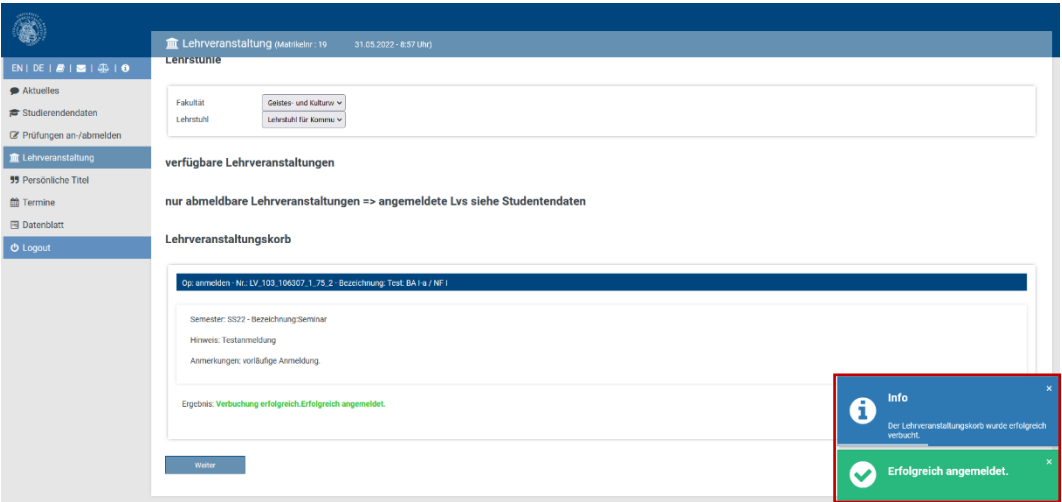

**Abb. 5**: Nach dem Absenden des Lehrveranstaltungskorbs erhalten Sie eine umgehende Rückmeldung über die erfolgreiche Anmeldung zur Lehrveranstaltung. Pro Veranstaltung, für die Sie sich angemeldet haben, erscheint dabei ein grünes Kästchen mit dem Hinweis "Erfolgreich angemeldet". Im obigen Beispiel hat folglich nur die Anmeldung für eine Veranstaltung stattgefunden.

Zudem erhalten Sie eine E-Mail an das mit *FlexNow* verknüpfte E-Mail-Konto über die erfolgreiche Anmeldung. Damit haben Sie die erste Phase der Anmeldung abgeschlossen.

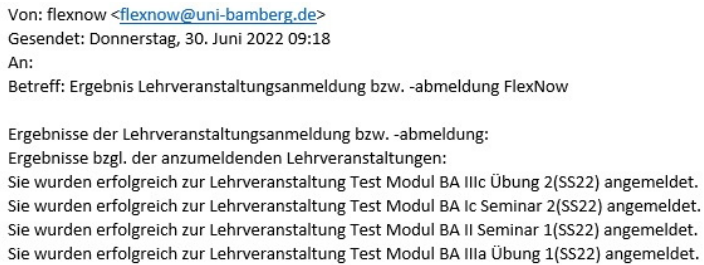

**Abb. 6**: In der E-Mail, die Sie im Anschluss an die Anmeldung in Phase I erhalten, sind alle Veranstaltungen aufgeführt, für die eine erfolgreiche Anmeldung stattgefunden hat (hier: insgesamt vier Veranstaltungen). Da der E-Mail-Versand automatisiert erfolgt, enthält die Mail allerdings keine Informationen über die Vorläufigkeit Ihrer Anmeldung, die in Kapitel 2 beschrieben wurde.

*Tipp:* Nicht immer läuft alles reibungslos, d. h. es kann zu technischen Schwierigkeiten kommen. Machen Sie deshalb immer einen Screenshot über die erfolgreiche Anmeldung Ihres Lehrveranstaltungskorbs. Damit dokumentieren Sie im Fall einer Störung Ihre Anmeldung. Im Fall der Fälle wenden Sie sich damit bitte an veranstaltungseinteilung.kowi@uni-bamberg.de.

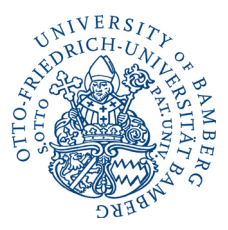

*Hinweis:* Der Zeitpunkt (innerhalb des Anmeldungsfensters) Ihrer Anmeldung spielt in dieser Phase keine Rolle. Zu diesem Zeitpunkt entscheidet über Teilnahme an einer Veranstaltung ausschließlich Ihre Dringlichkeit (s. dazu Kapitel 2).

#### *3.2 Phase II – Moderation des Bedarfs*

Während wir uns um die Moderation des Bedarfs kümmern, nehmen Sie eine passive Rolle ein, d. h. Sie müssen sich bis zur nächsten Anmeldung um nichts weiter kümmern. Wir sondieren in der Zwischenzeit den Bedarf hinsichtlich der unterschiedlichen Lehrveranstaltungen und priorisieren bei überbuchten Veranstaltungen nach Dringlichkeit (s. Kapitel 2). Die Kapazitätsgrenzen überschreitende Personen werden durch uns von der entsprechenden Veranstaltung nicht berücksichtig. Das bedarfsgerechte Angebot innerhalb der Module wird dabei immer gewährleistet.

#### *3.3 Phase III – vorläufige Anmeldung für Rest- und Wartelistenplätze*

Im Newskasten des Instituts für Kommunikationswissenschaft haben Sie gesehen, dass die zweite Phase beendet und damit die dritte Phase des Anmeldeverfahrens eröffnet ist.

Da Sie nicht per E-Mail über eine ggf. in der zweiten Phase durch uns erfolgte Selektion informiert werden, prüfen Sie bitte zu Beginn dieser Phase zunächst, für welche Veranstaltungen sie fortwährend angemeldet sind. Gehen Sie hierfür in den Reiter "Studierendendaten". Hier sehen Sie alle Veranstaltungen, für die Sie gegenwärtig angemeldet sind.

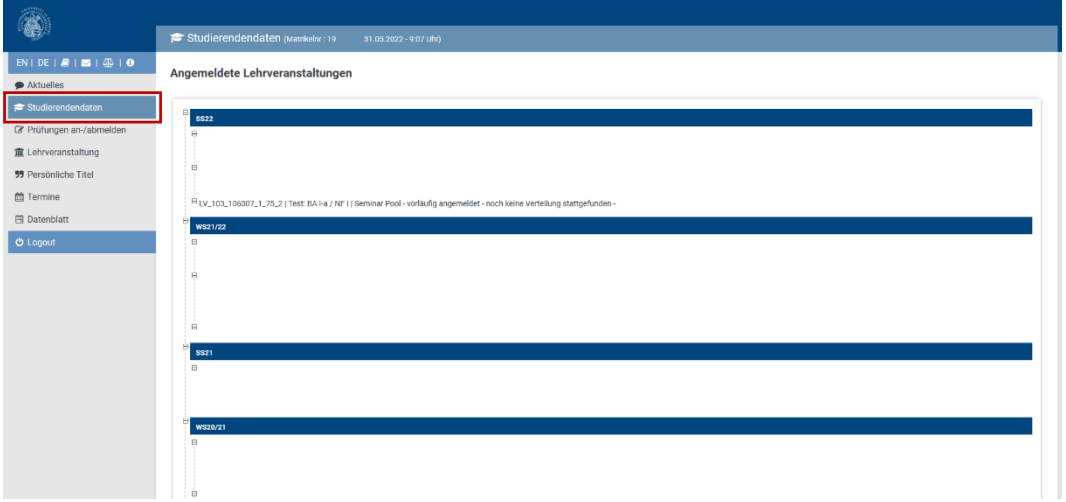

**Abb. 7**: Unter "Studierendendaten" bekommen Sie eine Übersicht über alle Veranstaltungen, für die Sie gegenwärtig angemeldet sind. Wenn Sie sich während des Verfahrens nur für durchschnittlich frequentierte Veranstaltungen interessiert haben, haben alle Ihre Anmeldungen Bestand. Haben Sie sich ausschließlich für überdurchschnittlich frequentierte Kurse interessiert, wurden Sie ggf. nicht für diesen Kurs berücksichtigt.

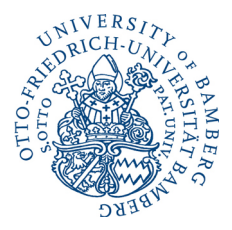

Sollten Sie nicht für Veranstaltungen berücksichtigt worden sein und somit neue Veranstaltungsplätze benötigen, können Sie unter "Lehrveranstaltung" sehen, wie viele Plätze in welchen Veranstaltungen noch frei sind. Für diese Veranstaltungen können Sie sich in dieser Phase anmelden. Verfahren Sie hierbei erneut so, wie in Abschnitt 3.1 beschrieben.

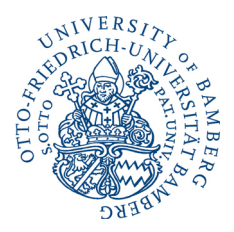

Darüber hinaus können Sie sich in vollen Kursen – sofern nicht ebenfalls gefüllt – auf die Warteliste setzen lassen. Grundsätzlich verfahren Sie hierbei nicht anders, als in Abschnitt 3.1 beschrieben. Versehen ist Ihre Anmeldung sowohl in der Übersicht verfügbarer Lehrveranstaltungen als auch später im Lehrveranstaltungskorb dann allerdings mit dem Hinweis "Anmeldung auf Warteliste, Position X"

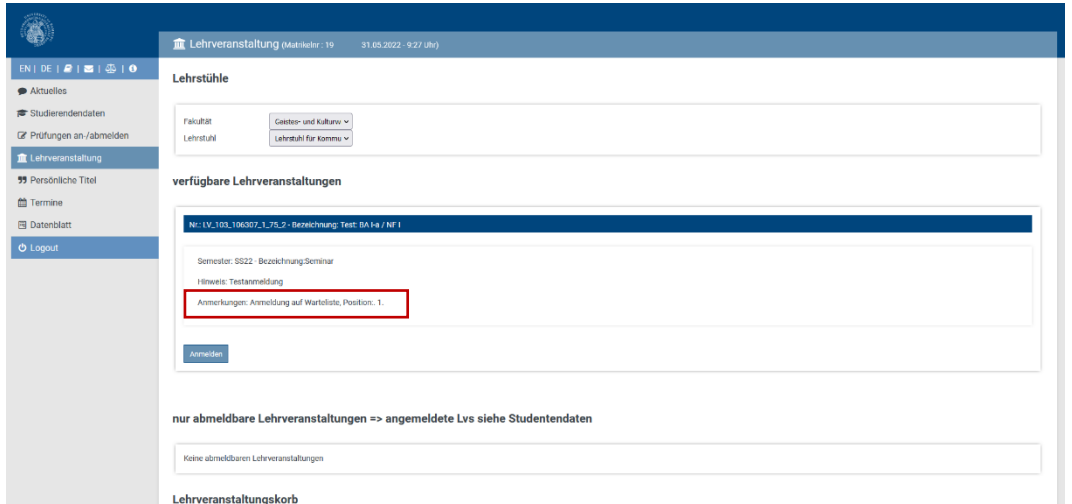

**Abb. 8**: Bei manchen Veranstaltungen sind keine regulären Plätze mehr frei. Allerdings können Sie sich auf die Warteliste setzen lassen. Wenn Sie sich für einen Wartelistenplatz anmelden, bekommen Sie dies sowohl bei der Übersicht der verfügbaren Lehrveranstaltungen als auch später im Lehrveranstaltungskorb angezeigt.

Im Anschluss haben Sie Ihre vorläufige Anmeldung beendet.

#### *3.4 Phase IV – verbindliche Anmeldung*

Um sich final für alle Lehrveranstaltungen anzumelden, besuchen Sie die erste Sitzung der von Ihnen ausgewählten Kurse. Hier werden auch die Wartelistenplätze vergeben. Haben Sie einen Platz zugewiesen bekommen und erscheinen – ohne Rücksprache mit dem/der Dozierenden – nicht zur ersten Sitzung, wird Ihr Platz an Nachrücker vergeben.

*Hinweis:* Bislang haben Sie sich ausschließlich für die Lehrveranstaltung angemeldet. Melden Sie sich zum gegebenen späteren Zeitpunkt im Semester zusätzlich für die entsprechende **Modulprüfung** an. Die Zeiten hierfür erfahren Sie wie gewohnt über den Newskasten auf der Homepage des Instituts für Kommunikationswissenschaft.

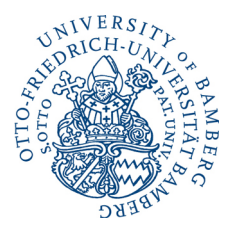

#### **4 Sonderfall: Bachelor-Erstsemester**

Manche Veranstaltungen sind ausschließlich für Studierende des ersten Fachsemesters im Bachelor Kommunikationswissenschaft vorgesehen. Welche dies sind, entnehmen Sie bitte dem entsprechenden Modulhandbuch Ihres Studiengangs. Weiterhin werden Ihnen die relevanten Veranstaltungen für das erste Semester auch auf den Erstsemestereinführungstagen präsentiert. Diese finden in der Woche vor Semesterbeginn statt. Dort werden Sie mit allen das Studium der Kommunikationswissenschaft betreffenden relevanten Informationen versorgt.

Das Anmeldeverfahren für die für Sie relevanten Veranstaltungen wird am Tag nach den Erstsemestereinführungstagen geöffnet. Weitere Informationen finden Sie auch hier zu gegebener Zeit im Newskasten auf der Homepage des Instituts für Kommunikationswissenschaft.

Die oben beschrieben unterschiedlichen Phasen gelten bei der Anmeldung für Erstsemesterveranstaltungen *nicht*. Stattdessen gilt: Melden Sie sich direkt für eine der Veranstaltungen an. Sind alle Plätze einer Veranstaltung bereits vergeben, wählen Sie bitte einen anderen Kurs.

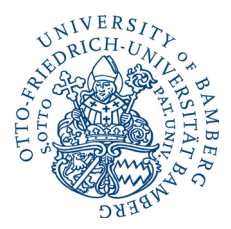

#### **5 FAQ**

Muss ich unbedingt am Verfahren teilnehmen?

*Ja. Sofern Sie im Bachelor studieren und im folgenden Semester einen Platz in einem Seminar oder in einer Übung benötigen, müssen Sie am Verfahren teilnehmen.*

Muss ich unbedingt an der ersten Phase des Verfahrens teilnehmen?

*Nein. Sollten Sie kein Interesse an dezidierten Veranstaltungen haben, können Sie pokern und sich ausschließlich in der dritten Phase des Verfahrens für einen der Restplätze anmelden.*

Ich habe nach meiner Anmeldung bei *FlexNow* keine E-Mail erhalten. Bin ich dennoch angemeldet?

*Möglicherweise ist beim Versand der E-Mail etwas schiefgegangen oder die E-Mail im Spam-Ordner gelandet. Das kann vorkommen, ist allerdings eher unüblich. Prüfen Sie daher vorab Ihren Spam-Ordner. Finden Sie auch hier keine E-Mail, müssen Sie davon ausgehen, dass die Anmeldung nicht geklappt hat. Dokumentieren Sie die Anmeldung Ihres Lehrveranstaltungskorbs deshalb immer auch mittels Screenshots (s. o.). In diesem Fall kann dem Fehler nachgegangen werden.*

Ich habe vergessen, mich in den entsprechenden Zeiträumen anzumelden. Was nun? *Kontaktieren Sie bitte die Dozierenden derjenigen Veranstaltungen, die Sie interessieren. In Absprache mit diesen können Sie ggf. in der ersten Sitzung nachrücken. Das Verfahren ist verbindlich. Eine nachträgliche Einteilung ist nicht möglich!*

Bis wann kann ich mich von den Veranstaltungen abmelden? *Sie können sich bis zum Ende des Anmeldezeitraums der dritten Phase abmelden.* 

Ich habe mich doch umentschieden und möchte lieber andere Veranstaltungen besuchen. Ist das möglich?

*Während der Anmeldezeiten ist sowohl in der ersten als auch dritten Phase eine An- und Abmeldung jederzeit möglich. D. h. Sie können sich hier bis zum Ende des Verfahrens jeder Zeit ummelden. Beachten Sie aber bitte, dass durch Ihre Abmeldung frei gewordene Kursplätze schnell durch andere Studierende belegt werden können. Sie sollten sich insbesondere in der dritten Phase also sehr sicher in Ihrer Abmeldungsentscheidung sein.*

Darf ich meinen Platz tauschen? *Nein.* 

Ich habe nur einen Platz auf der Warteliste. Woher weiß ich, dass ich aufrücken kann? *Gehen Sie bitte in die erste Sitzung der Veranstaltung. Hier entscheiden die Dozierenden der jeweiligen Veranstaltungen gemessen an der Nachfrage in der ersten Sitzung, ob Sie nachrücken können oder nicht.*

Wann ist meine Anmeldung verbindlich?

*Einen verbindlichen Platz in einer Lehrveranstaltung haben Sie nach der ersten Sitzung. Grundsätzlich gehen wir aber während des gesamten Prozesses von einem verbindlichen Interesse Ihrerseits aus.*

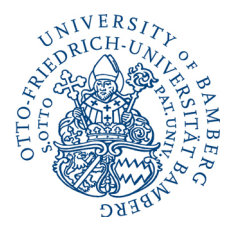

Ich kann in der ersten Sitzung nicht anwesend sein. Was passiert mit meinem Platz? *Sofern Sie der ersten Sitzung ohne triftigen Grund (Krankheit o. Ä.) fernbleiben, signalisieren Sie damit kein Interesse an Ihrem Platz. Damit wird dieser für Nachrückerinnen und Nachrücker bzw. anderweitige Interessentinnen und Interessenten freigegeben.* 

Ich möchte eine Veranstaltung im Rahmen des BA V-b- bzw. BA SuP-b-Moduls besuchen. Da diese vom Verfahren ausgenommen sind, kann ich mich nicht anmelden. Wie kann ich anderweitig signalisieren, dass ich die Veranstaltung besuchen möchte?

*Um eine Veranstaltung im Rahmen des BA V-b- bzw. BA SuP-b-Moduls besuchen zu können, gehen Sie bitte in die erste Sitzung der Veranstaltung. Hier wird geschaut, inwiefern freie Plätze vorhanden sind und ggf. aufgefüllt werden können.*

Ich habe mich für eine Veranstaltung in einem Modul angemeldet, möchte die Veranstaltung aber doch in BA V-b bzw. BA SuP-b einbringen. Kann ich das machen?

*Nein; wenn Sie sich für die Lehrveranstaltung in einem Modul angemeldet haben, sollten Sie sie diese Veranstaltung auch in diesem Modul einbringen, d. h. sich auch in diesem Modul für die Prüfungsleistung in der Veranstaltung anmelden.*

Die Anmeldung erfolgt über *FlexNow*. Bin ich damit automatisch für die Prüfung angemeldet? *Nein! Die Anmeldung für die Modulprüfung erfolgt zu einem späteren Zeitpunkt im Semester ebenfalls über FlexNow. Den Anmeldezeitraum erfahren Sie über den Newskasten des Instituts für Kommunikationswissenschaft.*